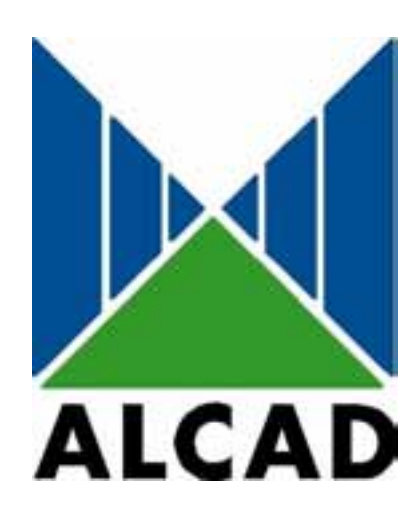

# **IP-001 Flash Programmer**

MANUAL DE USUARIO USER'S MANUAL MANUEL D'UTILISATION

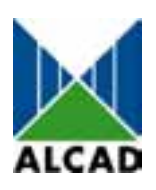

## **IP-001 Flash Programmer**

## **1. Instalación del IP-001**

La conexión entre el IP-001 y el ordenador PC, puede ser vía serie RS-232 o USB

#### **Conexión RS-232**

Conecte el sistema con el cable serie (conectores DB-9), como se indica en la figura, seleccionando RS-232 en el conmutador del IP-001.

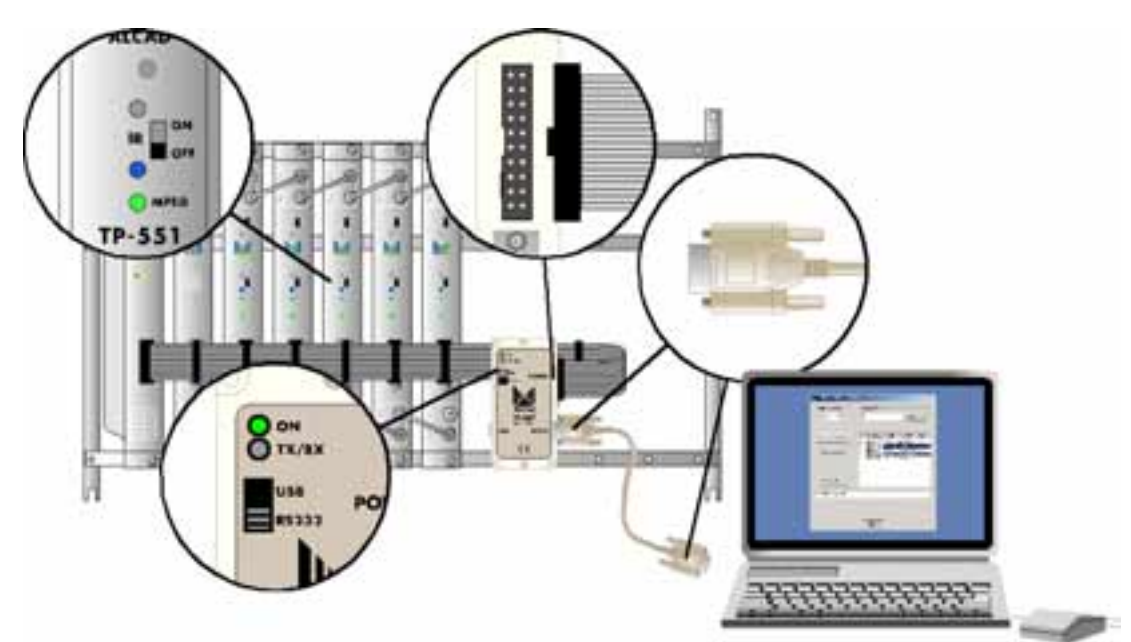

Fig. 1 – Equipo con cable de alimentación y datos de 20 hilos.

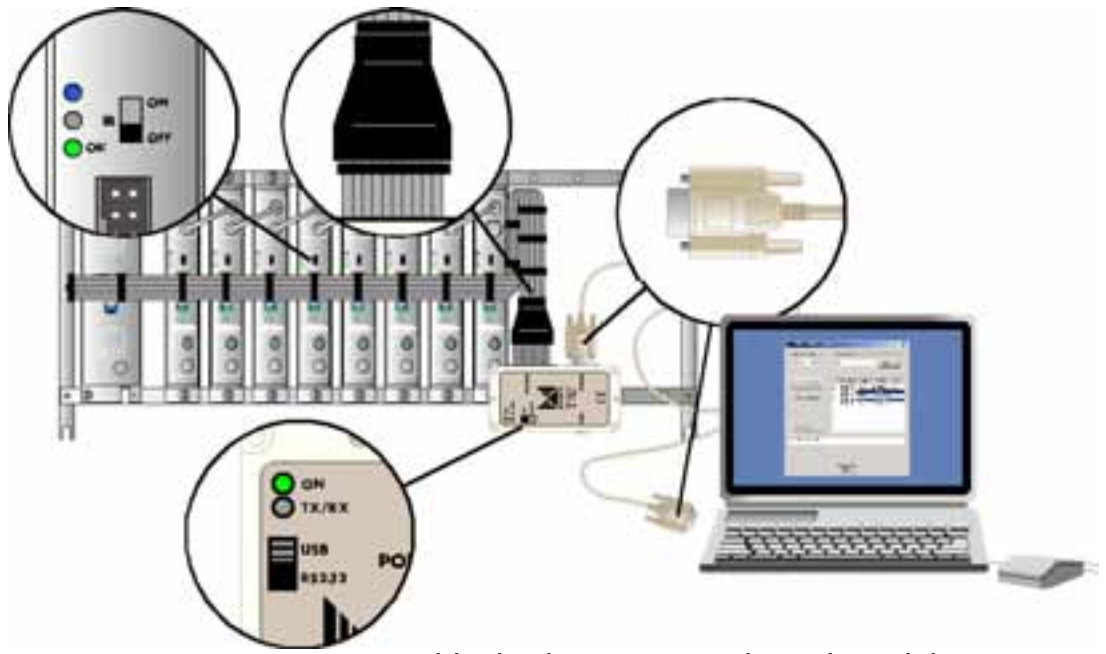

Fig. 2 – Equipo con cable de alimentación y datos de 10 hilos.

#### **Conexión USB**

Conecte el sistema con el cable USB (conectores tipo A - tipo A), como se indica en la figura, seleccionando USB en el conmutador del IP-001.

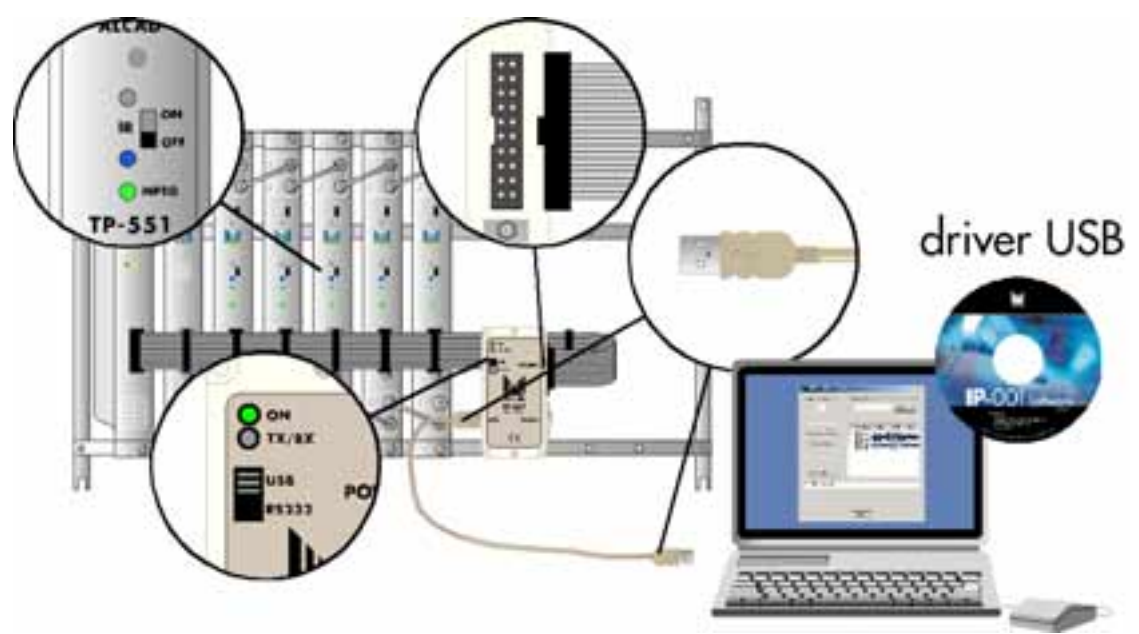

Fig. 3 – Equipo con cable de alimentación y datos de 20 hilos.

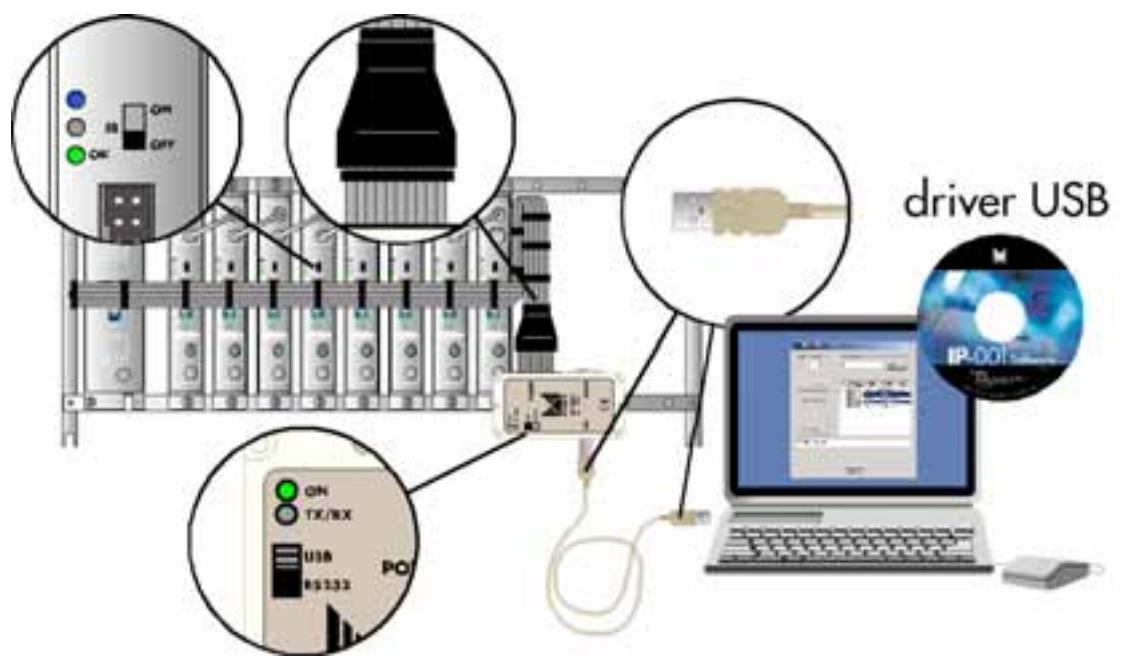

Fig. 4 – Equipo con cable de alimentación y datos de 10 hilos.

Si el IP-001 se conecta por primera vez al PC mediante la conexión USB, Windows solicitará el driver USB, que lo encontrará en el CD del IP-001. Al hacer la instalación del driver (ftd2xx.inf), seleccione las opciones que aparecen por defecto.

## **2. Instalación del Software "IP-001 Flash Programmer"**

Instale el software de actualización pulsando sobre el icono install.exe.

## **3. Programación de los módulos**

Una vez conectado el IP-001 al equipo a programar, realice los siguientes pasos:

- 3.1.- Compruebe que todos los módulos del equipo tienen el conmutador IR en la posición OFF (diodo led amarillo apagado).
- 3.2.- Abra la aplicación IP-001 Flash Programmer (IP-001FlashProgrammer.exe).

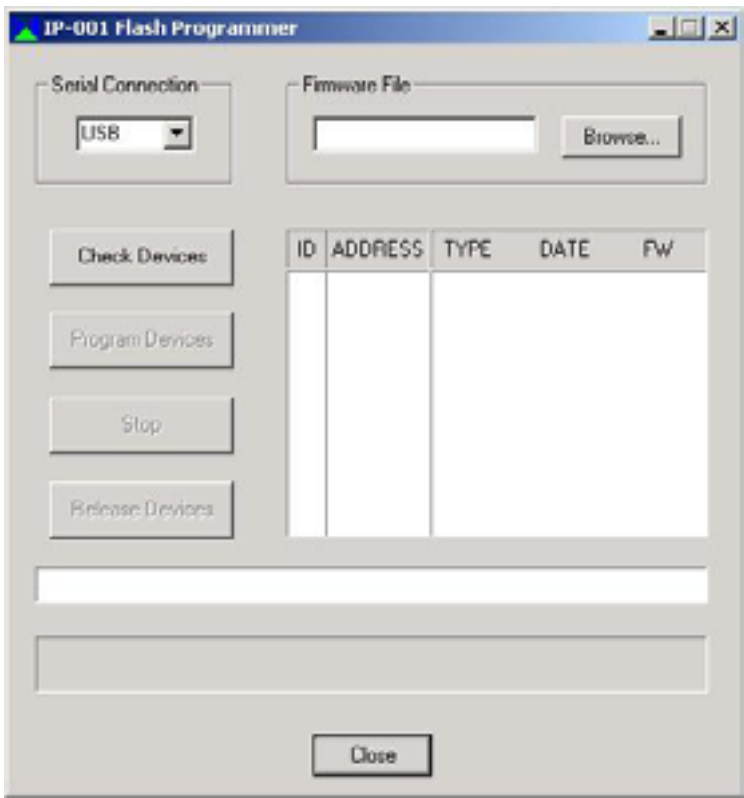

3.3.- Seleccione el tipo de conexión serie que ha realizado pulsando en "**Serial Connection**" (USB, COM1, COM2, COM3 o COM4).

 **Atención:** Es importante poner el conmutador del IP-001 en la posición USB o RS-232 (COM1, COM2, COM3 o COM4), según se haya realizado la conexión.

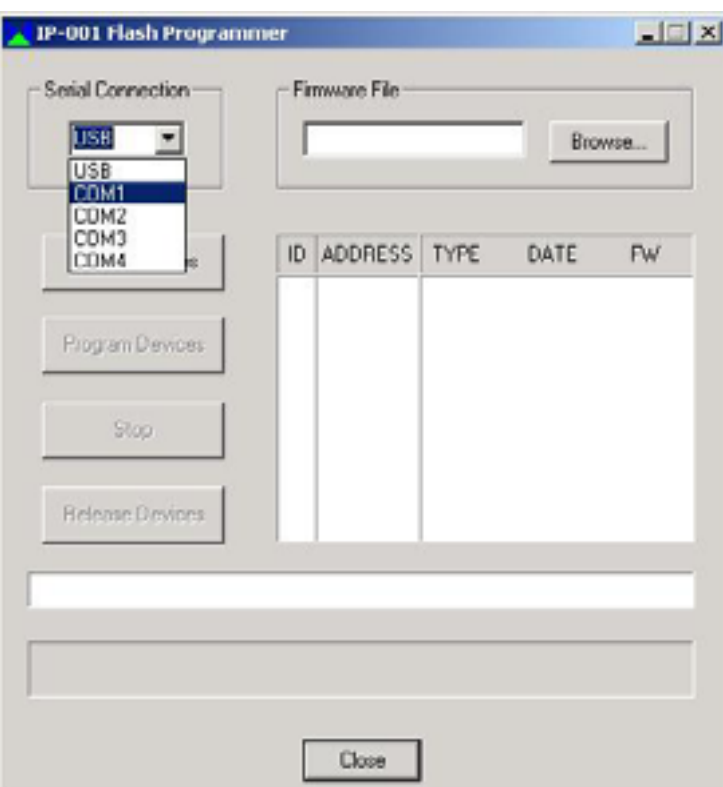

3.4.- Pulse el botón "**Check Devices**" para que la aplicación interrogue a los módulos acerca de su dirección (ADDRESS), modelo (TYPE), fecha de ajuste (DATE) y número de versión del software (FW), obteniéndose con ello una lista, como se muestra en la figura.

 **Atención**: En caso que el software no detecte ningún módulo y muestre este mensaje "0 Devices Checked", vuelva a pulsar "**Check Devices**".

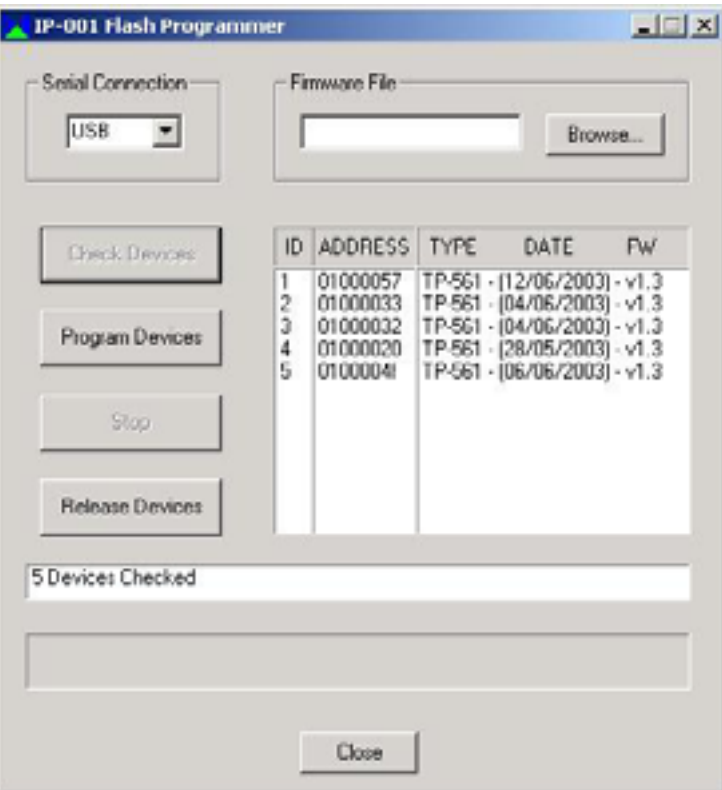

3.5.- Seleccione en la lista los módulos que desea actualizar, pulsando sobre el modelo. Se puede seleccionar más de uno, siempre que sean del mismo modelo, ya que el Firmware de módulos de distinto modelo no es igual.

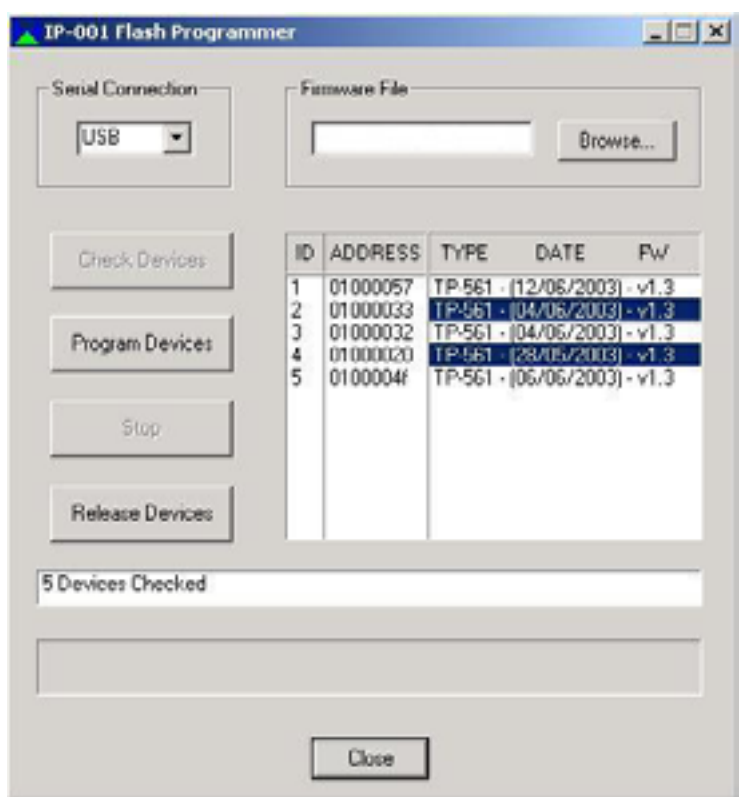

3.6.- Seleccione el fichero que contiene el archivo de actualización (Firmware) con la nueva versión, pulsando "**Browse...** ".

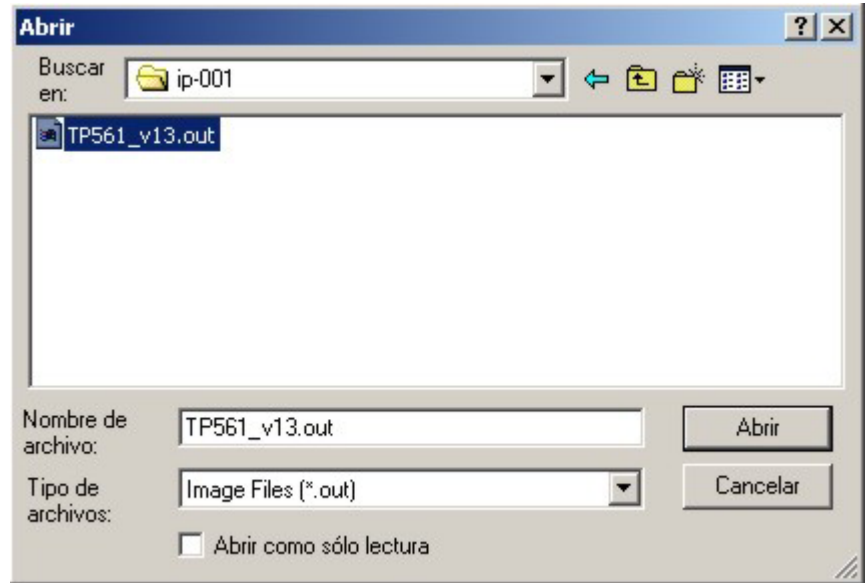

**Atención:** Seleccionando un archivo equivocado, o si durante el proceso de actualización de los módulos, hay un corte de energía eléctrica, se bloqueará el equipo y será necesario enviarlo a fábrica para la reprogramación.

3.7.- Pulse "**Program Devices**", para que la aplicación actualice los módulos seleccionados.

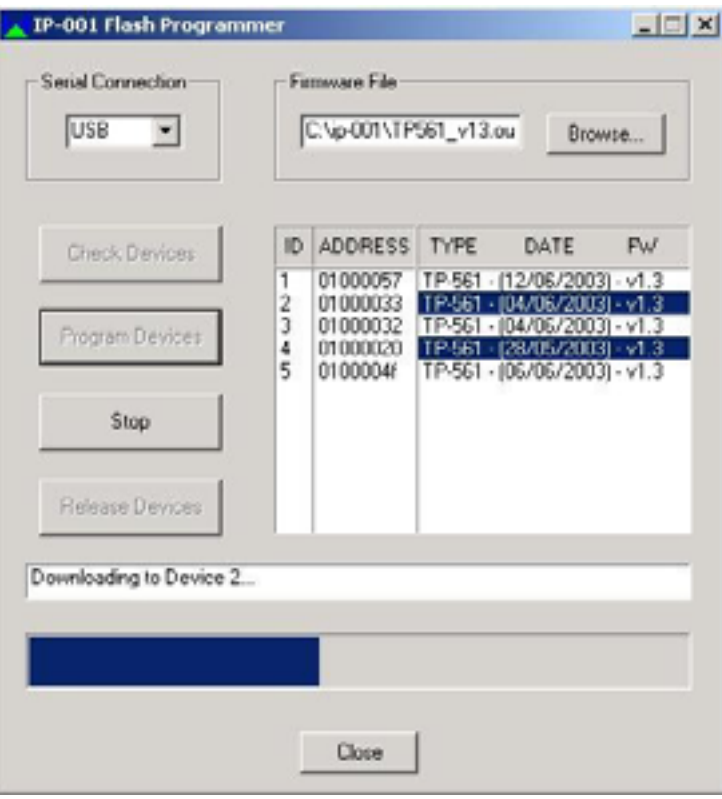

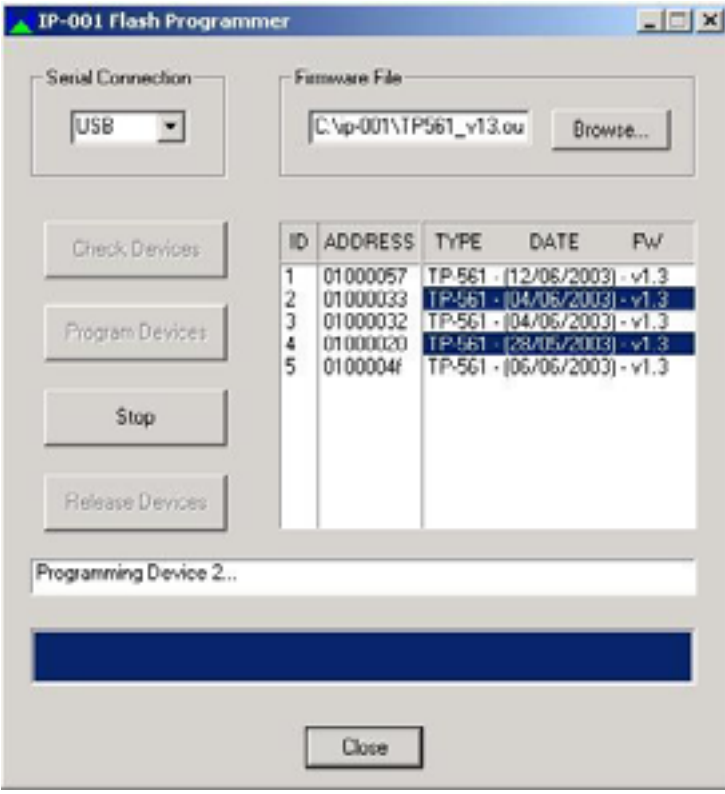

3.8.- Una vez programados los módulos, aparecerá en la ventana de mensajes el texto: "Device Programmed Successfully".

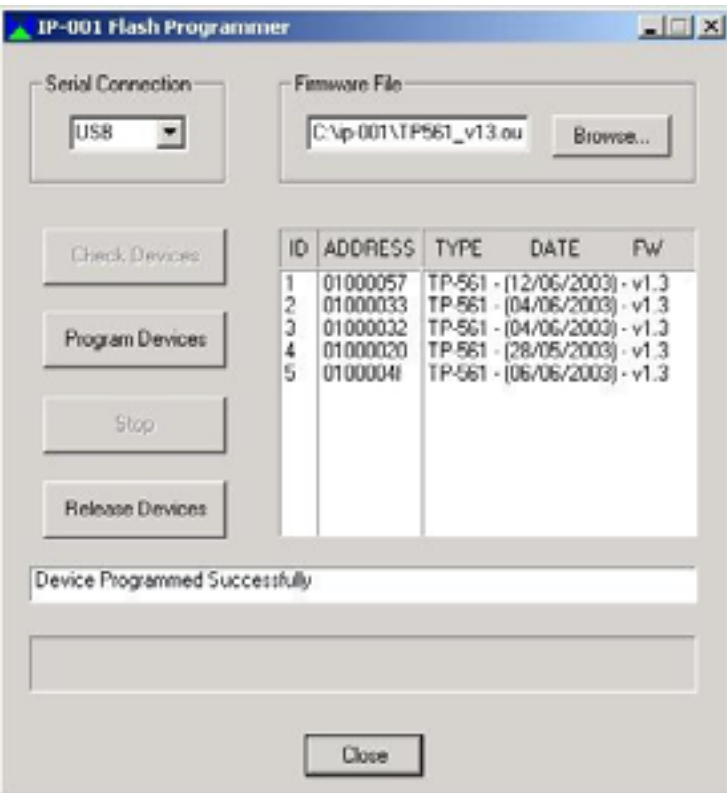

3.9.- Si desea realizar otra programación, deberá pulsar "**Release Devices**", para que el software se reinicie y se pueda volver al punto 3. Si no, pulse "**Close**", para acabar.

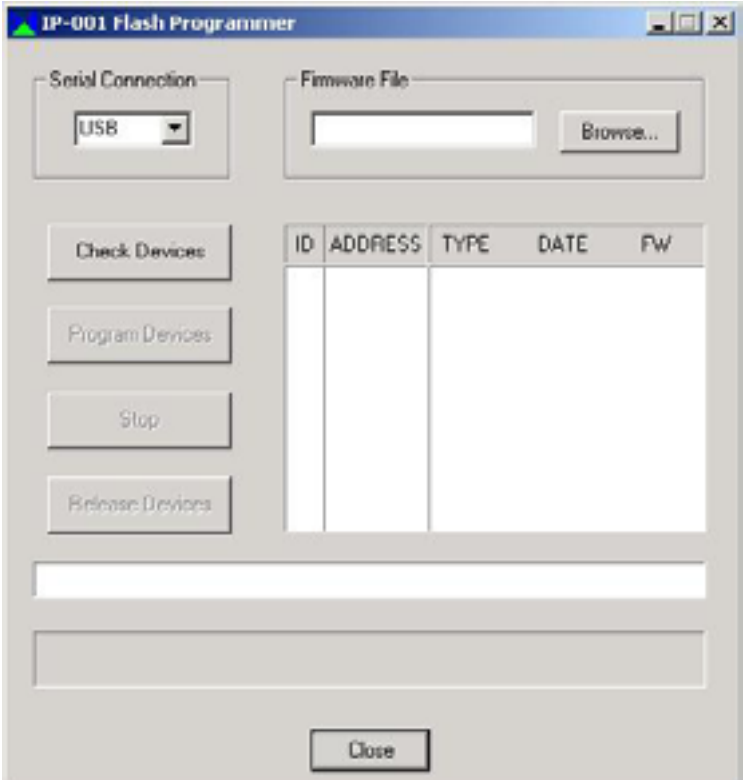

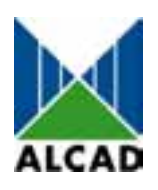

## **IP-001 Flash Programmer**

## **1. Installing IP-001**

The connection between IP-001 and your PC can be through an RS-232 or USB interface.

### **RS-232 Connection**

Connect the system to the serial cable (connectors DB-9), as shown on figure, and set commutator of IP-001 to RS-232.

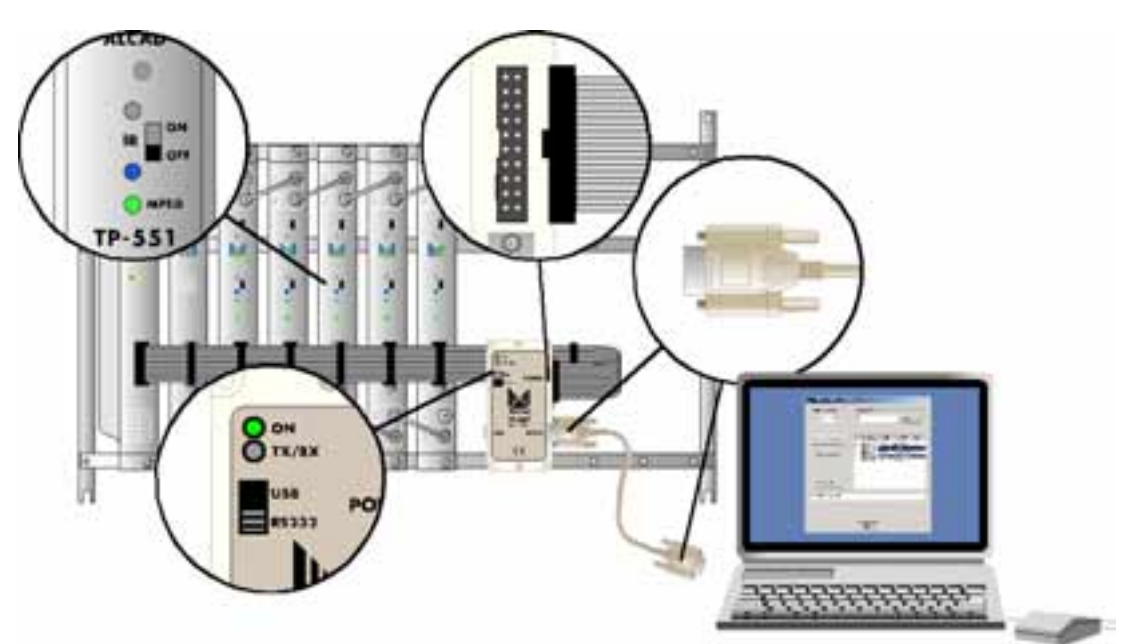

Fig. 1 – Equipment with power supply cable and data from 20 wires.

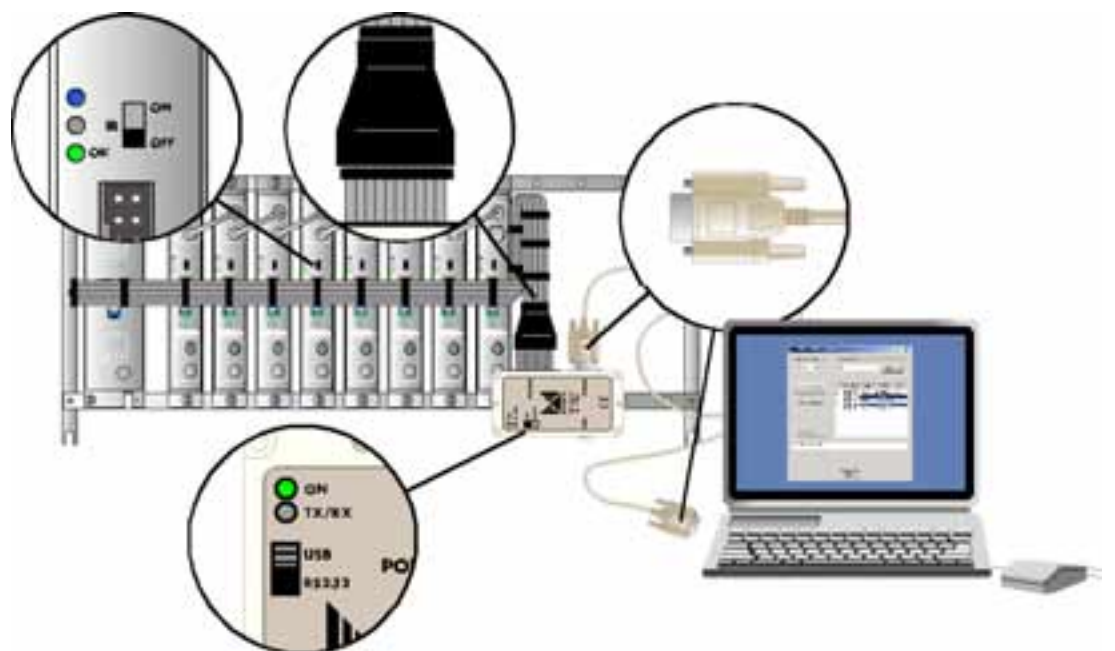

Fig. 2 – Equipment with power supply cable and data from 10 wires.

#### **USB Connection**

Connect the system to the USB cable (connectors type A - type A), as shown on figure, and set commutator of IP-001 to USB.

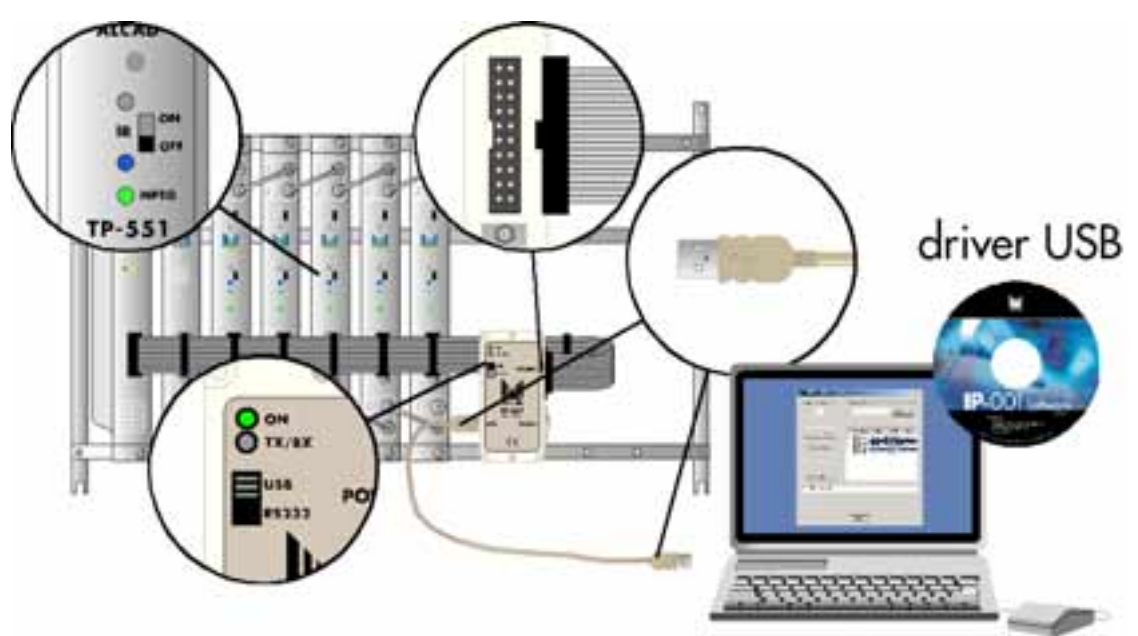

Fig. 3 – Equipment with power supply cable and data from 20 wires.

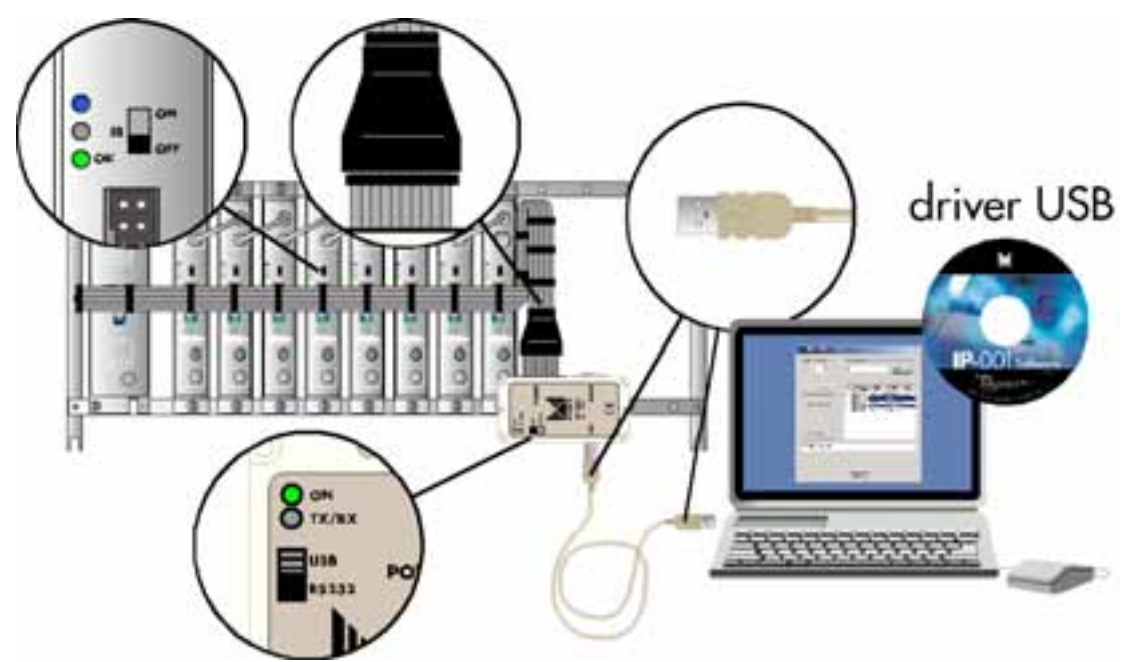

Fig. 4 – Equipment with power supply cable and data from 10 wires.

If it is the first time IP-001 is connected to the PC through a USB connection, Windows will request the USB driver, which is retrievable from the IP-001 CD. When installing the driver (ftd2xx.inf), validate the default options suggested.

## **2. Installing the "IP-001 Flash Programmer" Software**

Install the updating software, by clicking the "install.exe" icon.

#### **3. Programming the devices**

After connecting IP-001 to the equipment to be programmed, do the following:

- 3.1.- Check that the IR commutator on all the devices of the equipment is in the OFF position (amber LED off).
- 3.2.- Open the IP-001 Flash Programmer application (IP-001FlashProgrammer.exe).

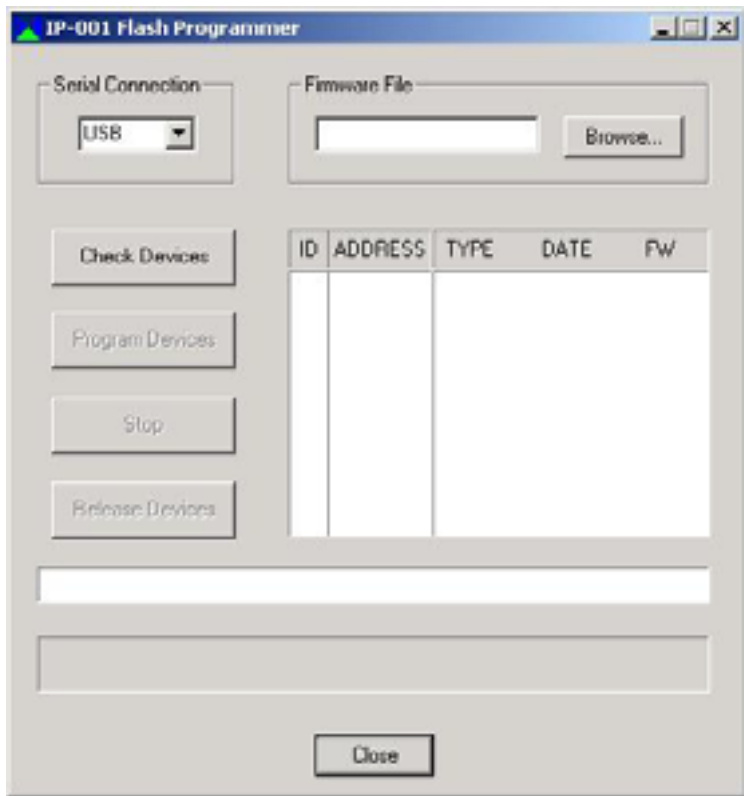

3.3.- Select the type of serial connection that has just be made, by clicking on "**Serial Connection**" (USB, COM1, COM2, COM3 or COM4).

**Warning!** It is essential that the commutator on IP-001 be placed in the USB or RS-232 (COM1, COM2, COM3 or COM4) position, according to the type of connection made.

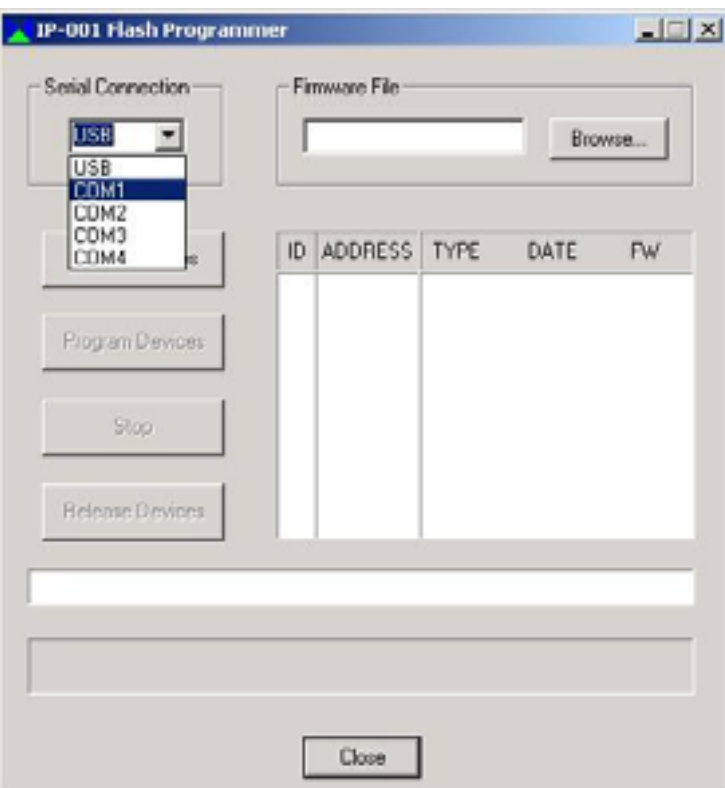

3.4.- Click on "**Check Devices**" to have the application test the devices for their ADDRESS, TYPE, DATE and for the number of the software version (FW) and read out a list as shown on the Figure.

**Warning!** If no device is detected by the software and message "0 Devices Checked" is displayed, click "**Check Devices**" again.

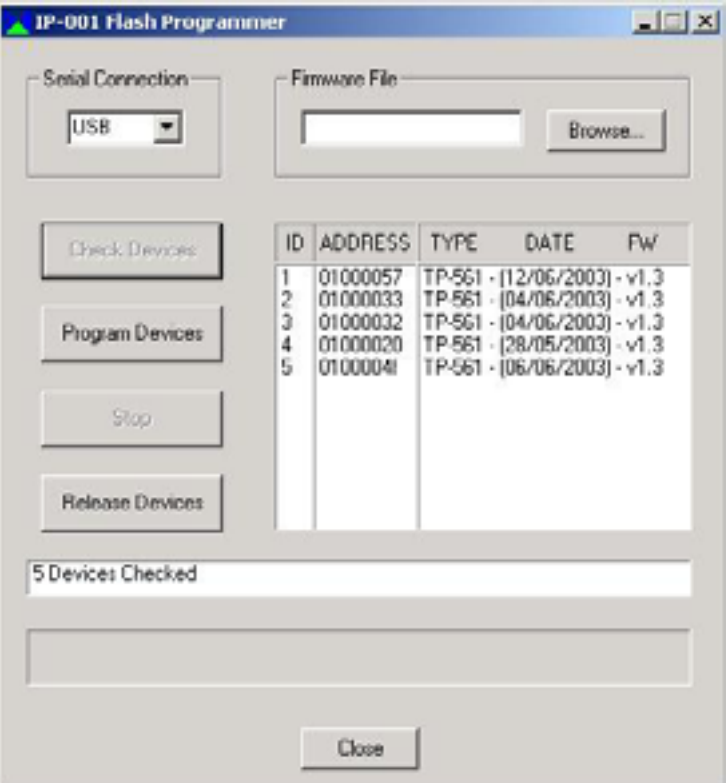

3.5.- Select the devices to be updated, within the list, by clicking on their type. You may select more than one device, provided they are of the same type, since firmware differs according to the types of the devices.

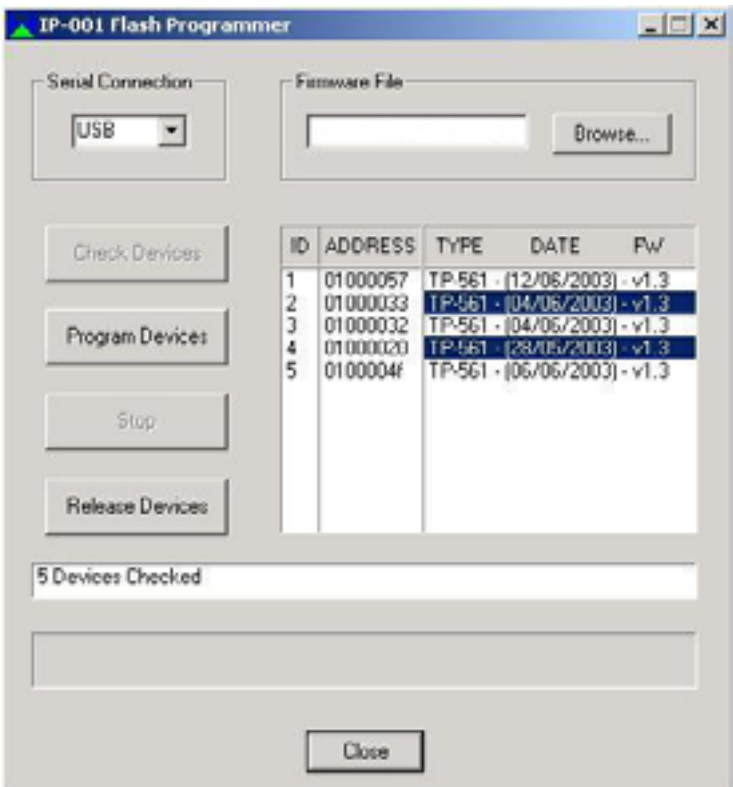

3.6.- Select the folder containing the update file (Firmware) with the new version, by clicking on "**Browse...** ".

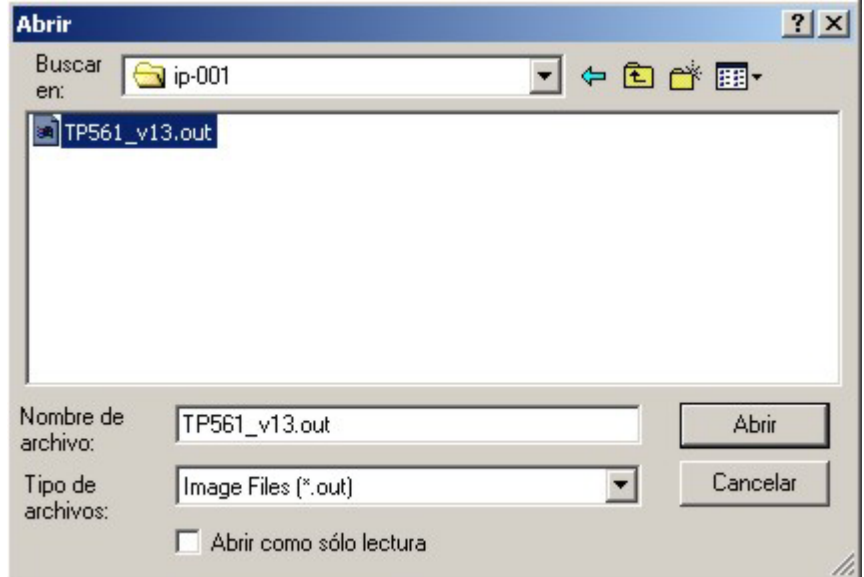

Warning! If you select a wrong file or in case of a power supply failure during the device updating process, the equipment will jam and have to be sent to factory for reprogramming.

3.7.- Click on "**Program Devices**", to have the application update the selected devices.

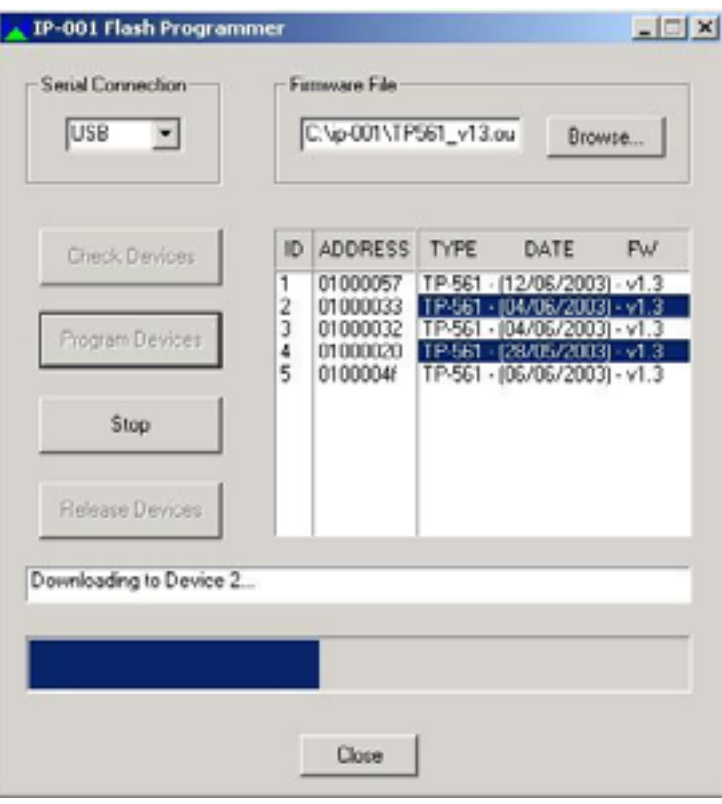

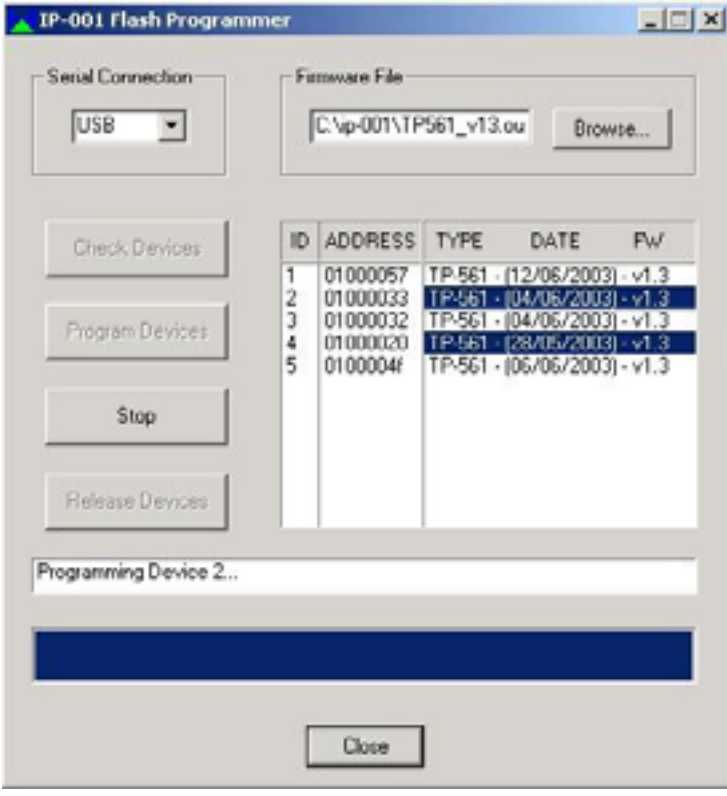

3.8.- Once the selected devices have been programmed, the following message will be displayed: "Device Programmed Successfully".

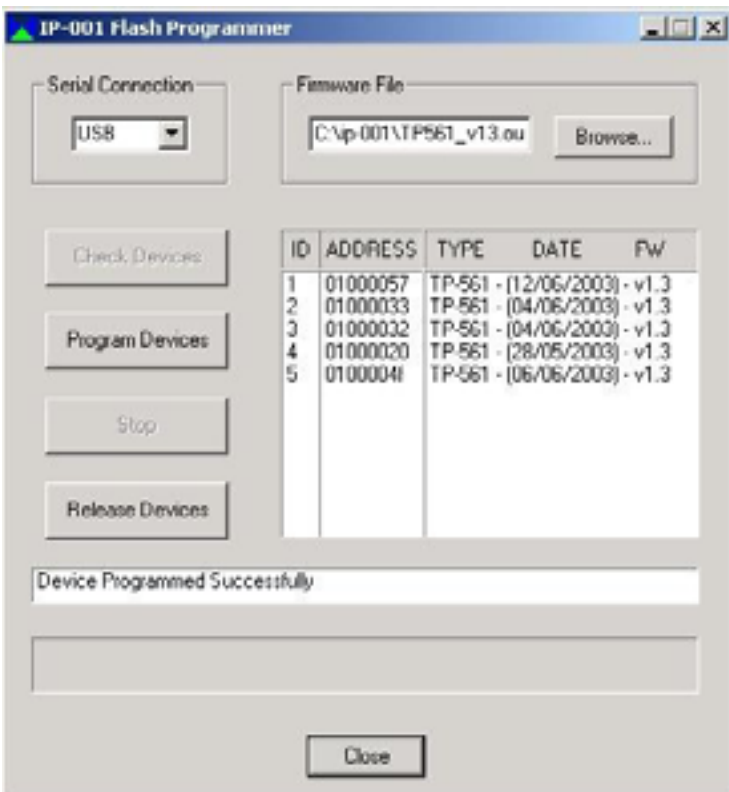

3.9.- In order to proceed with another programming, click on "**Release Devices**" to reinitialise the software and be able to restart from step 3. Otherwise, click on "**Close**" to exit.

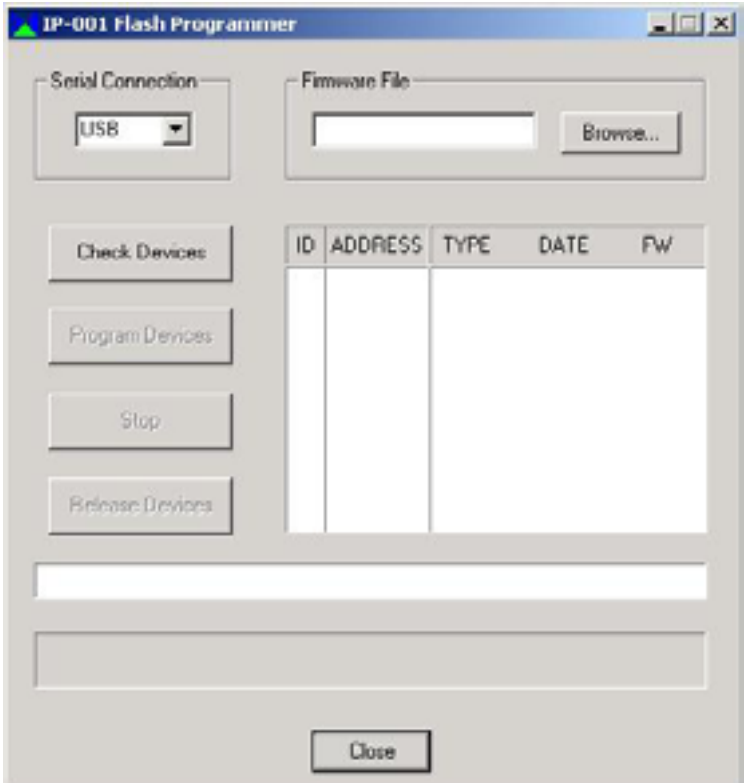

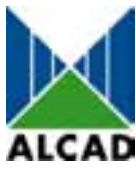

## **IP-001 Flash Programmer**

## **1. Installation de l' IP-001**

La connexion entre l'IP-001 et l'ordinateur, peut se faire via le port série RS-232 ou USB

#### **Connexion RS-232**

Connecter le système avec le câble série (connecteurs BD-9), voir figure, en sélectionnant RS-232 avec le commutateur de l' IP-001.

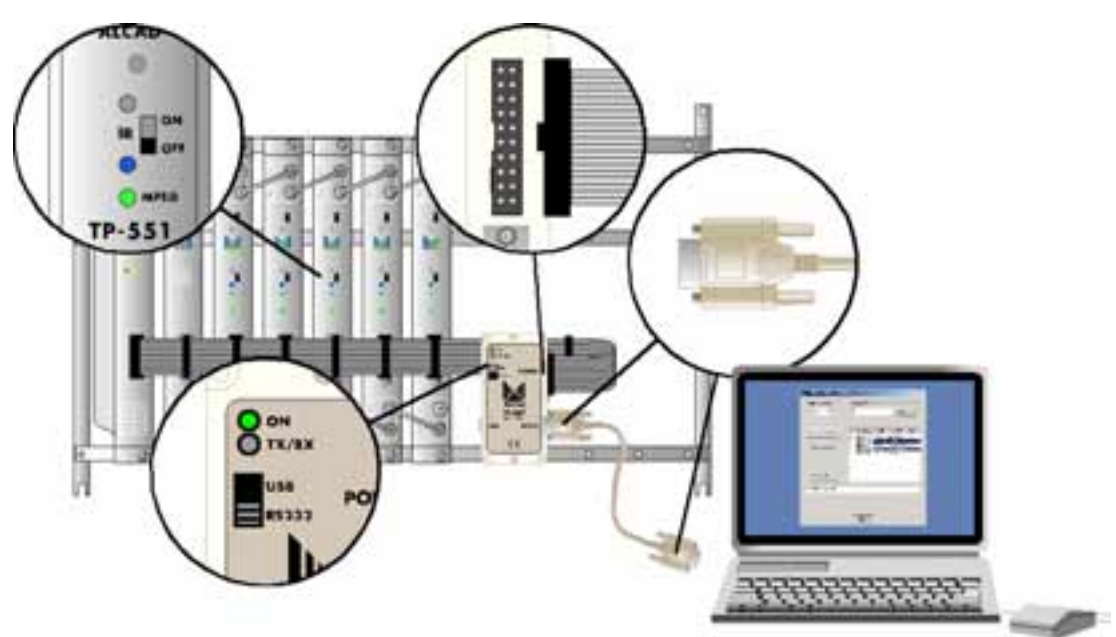

Fig. 1 – Équipement avec câble 20 fils pour l'alimentation et les données.

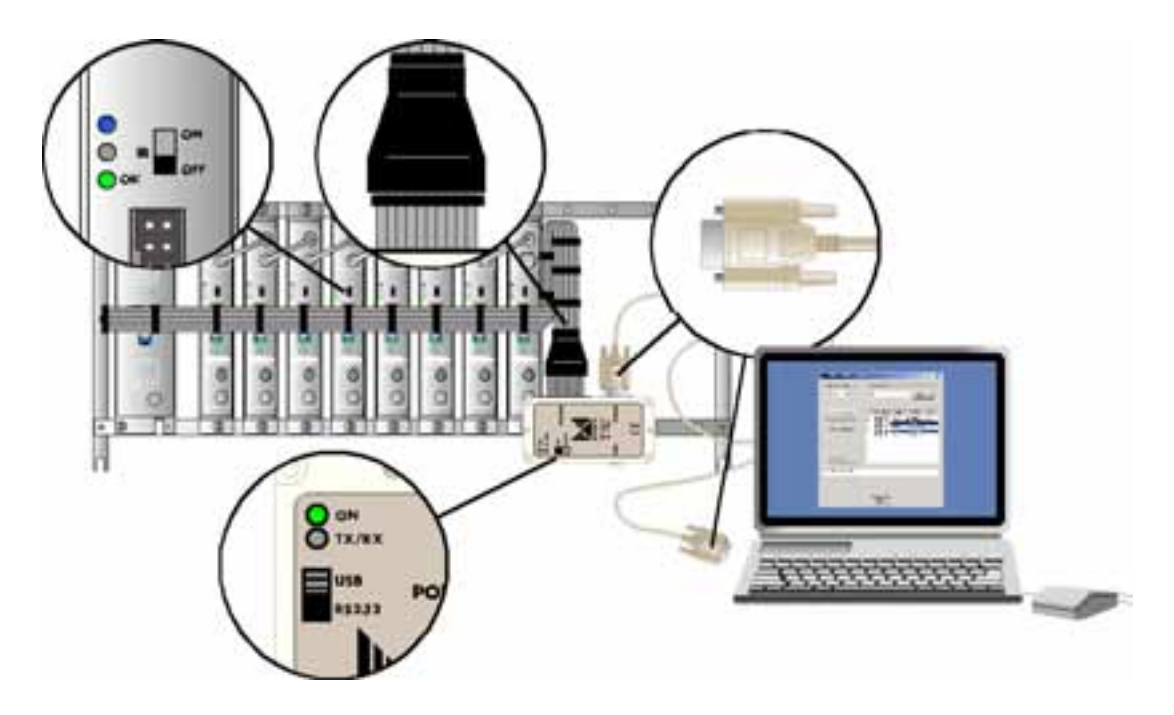

Fig. 2 – Équipement avec câble 10 fils pour l'alimentation et les données.

#### **Connexion USB**

Connecter le système avec le câble USB (connecteurs Type A-Type B), voir figure, en sélectionnant USB dans le commutateur de l' IP-001

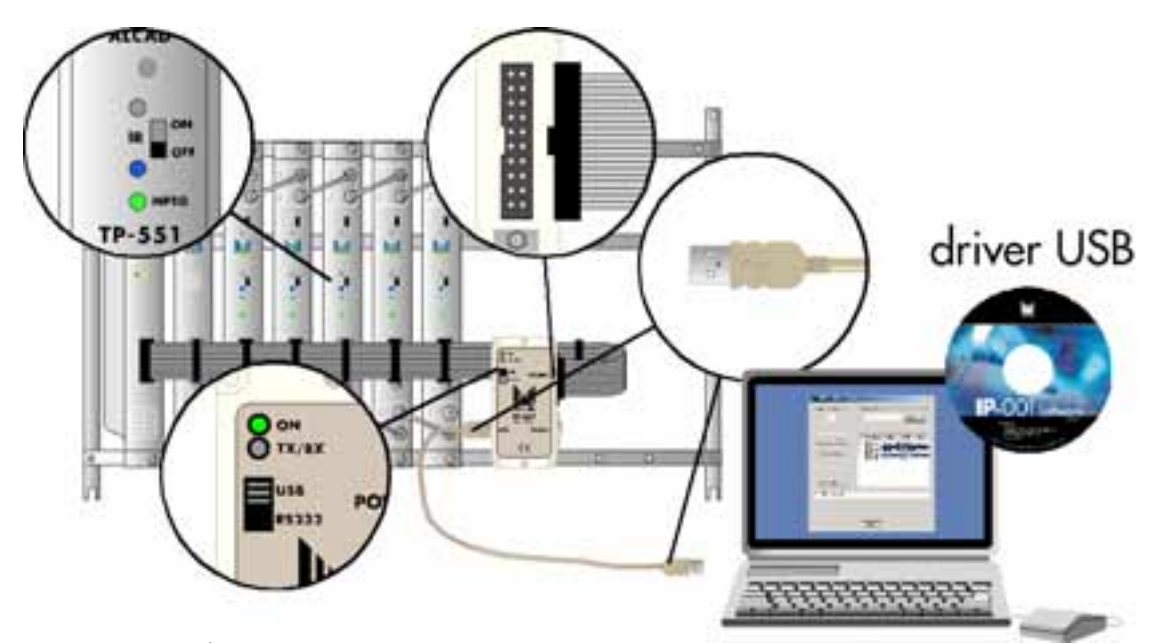

Fig. 3 – Équipement avec câble 20 fils pour l'alimentation et les données.

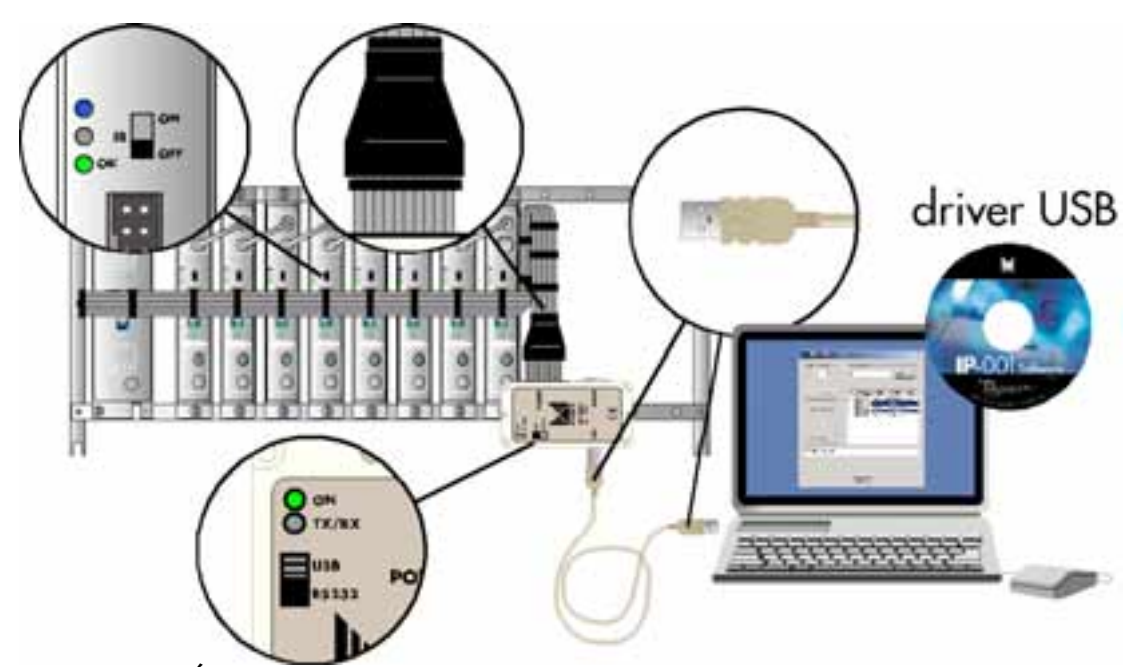

Fig. 4 – Équipement avec câble 10 fils pour l'alimentation et les données.

Si le'IP-001 se connecte pour la première fois au PC à l'aide de la connexion USB, Windows demandera le driver USB, que vous trouvez dans le CD de l'IP-001. Lors de l'installation du driver (ftd2xx.inf), choisissez l'option qui apparaît par défaut.

## **2. Installation du Software "IP-001 Flash Programmer"**

Installer le software d'actualisation en appuyant sur l'icône install.exe.

#### **3. Programmation des modules**

Une fois connecté l 'IP-001 à l'équipement à programmer, vous devrez suivre les étapes suivantes :

- 3.1.- Vérifier que tous les modules de l'équipement on le commutateur IR sont sur la position OFF (diode led jaune éteinte).
- 3.2.- Ouvrez l'application IP-001 Flash programmer (IP-001 Flash programmer.exe).

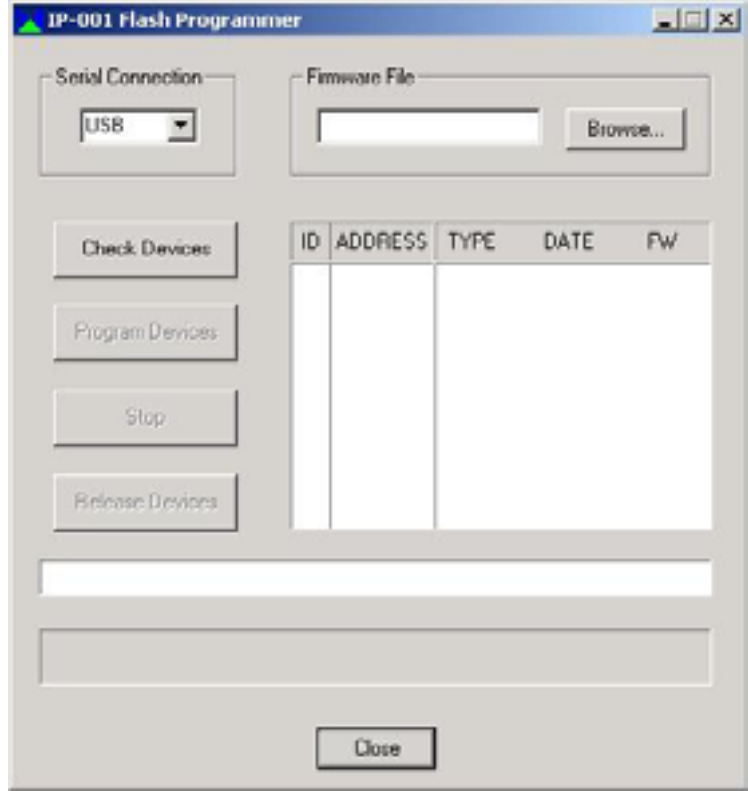

3.3.- Choisissez le type de connexion série que vous avez réaliser en appuyant sur "**Serial Connection**" (USB, COM1, COM2, COM3 ou COM4).

**Attention:** Il est important de mettre le commutateur du IP-001 sur la position USB ou RS-232 (COM1, COM2, COM 3, ou COM 4), suivant la connexion réalisée.

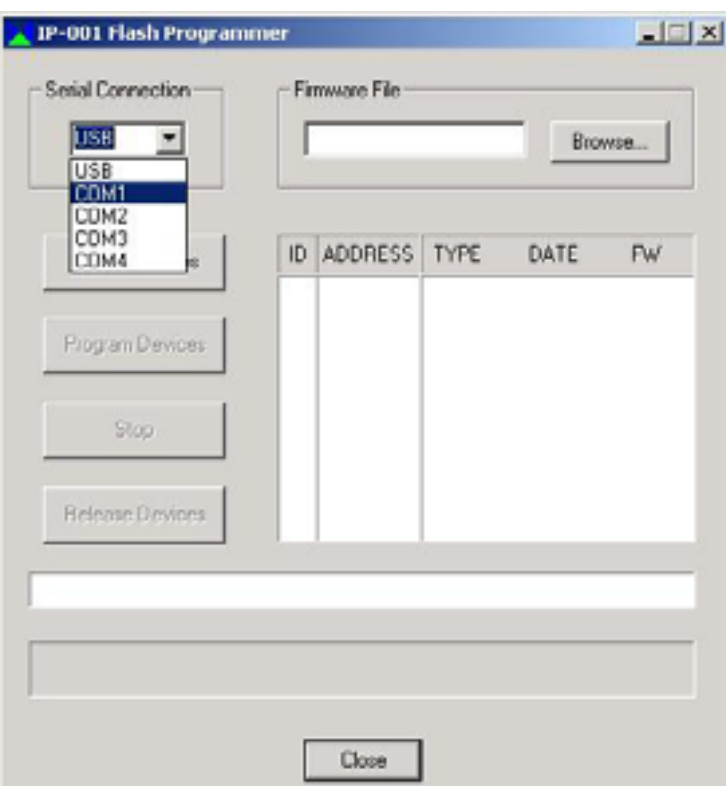

3.4.- Appuyez sur le bouton "**Check Devices**" pour que l'application interroge les modules pour obtenir ces adresses (ADDRESS), modèle (TYPE), date de réglage (DATE) et numéro de version du software (FW), en obtenant ainsi une liste, comme le dessin le montre.

 **Attention** : Dans le cas où le software ne détecte aucun module et montre ce message "0 Devices Checked" appuyer à nouveau sur "**Chek Devices**".

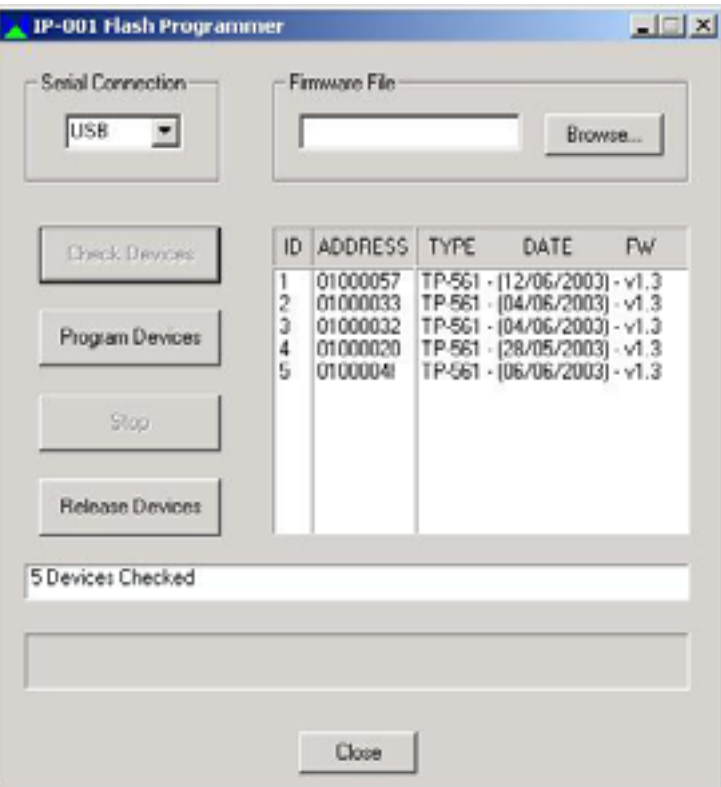

3.5.- Choisissez dans la liste les modules que vous désirez actualiser, en appuyant sur le modèle. On peut en choisir plus d'un, a condition qu'il soit du même modèle, car le Firmware des modules de différents modèles n'est pas identique.

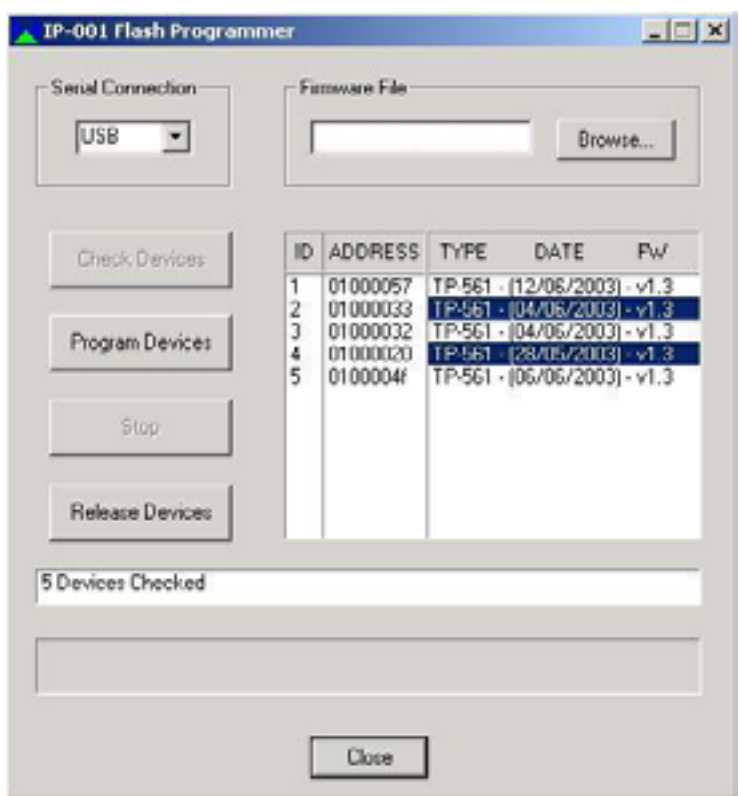

3.6.- Choisissez le ficher qui contient le document d'actualisation (firmware) avec la nouvelle version, en appuyant "**Browse...** ".

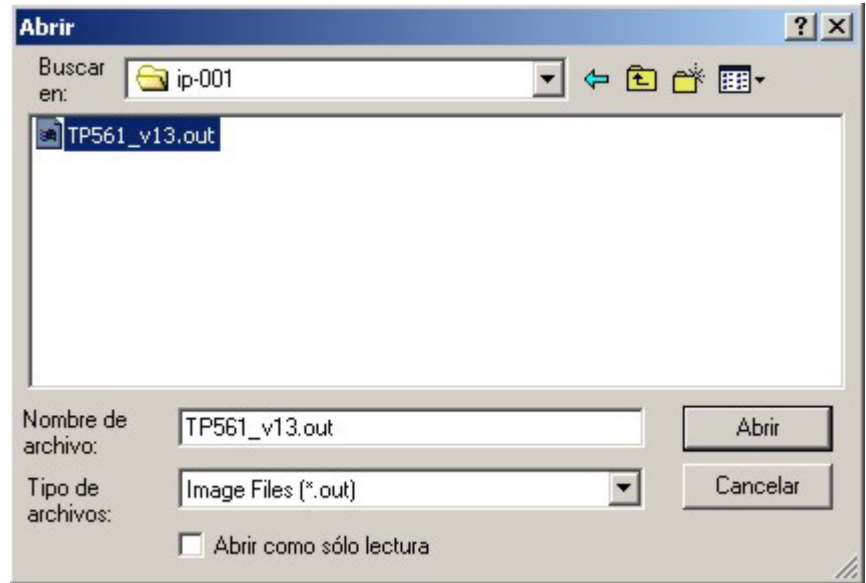

**Attention:** Si vous vous tromper en choisissant le document, ou si pendant le process de l'actualisation des modules, il y a une coupure d'énergie électrique, l'équipement se bloquera et il sera nécessaire de le retourner à l'usine pour le reprogrammer.

3.7.- Appuyer "**Program Devices**",pour que l'application actualise (mettre a jour) les modules sélectionnés.

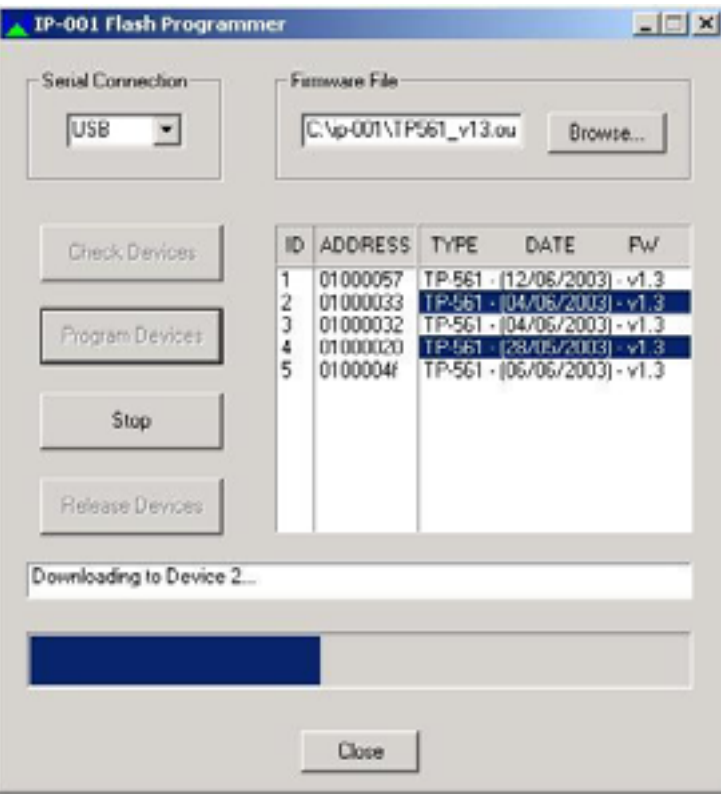

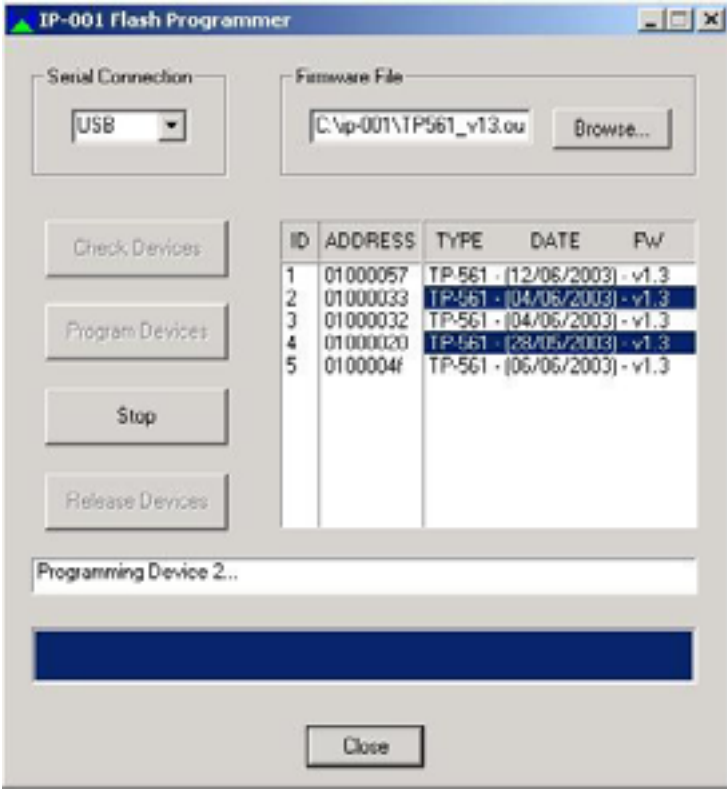

3.8.- Une fois les modules programmés, le suivant texte apparaîtra sur le fenêtre: "Device Programmed Successfully".

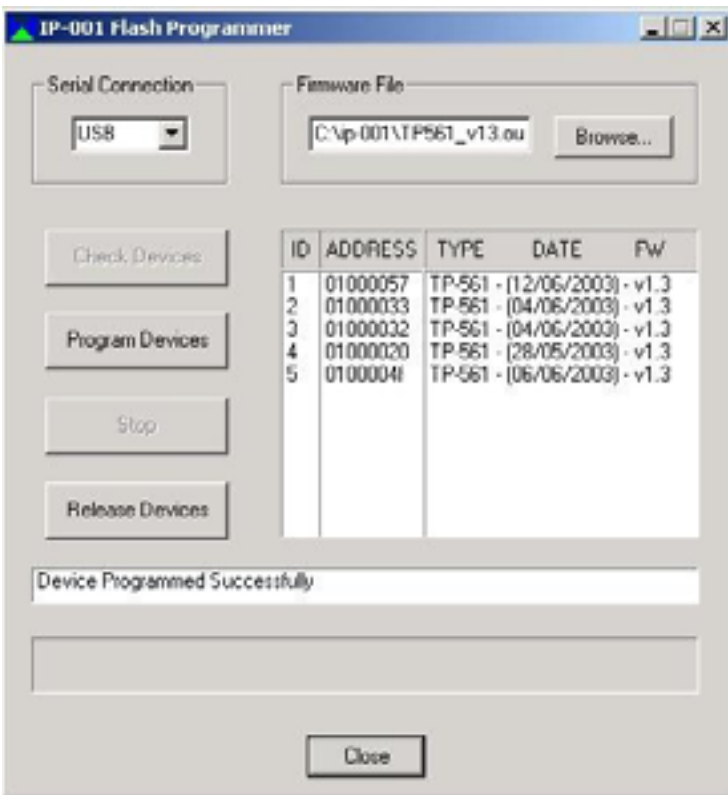

3.9.- Si vous désirez une autre programmation, vous devrez appuyer "**Release Devices**",pour que le software recommence et pouvoir retourner au point 3. Si non appuyer "**Close**", pour terminer.

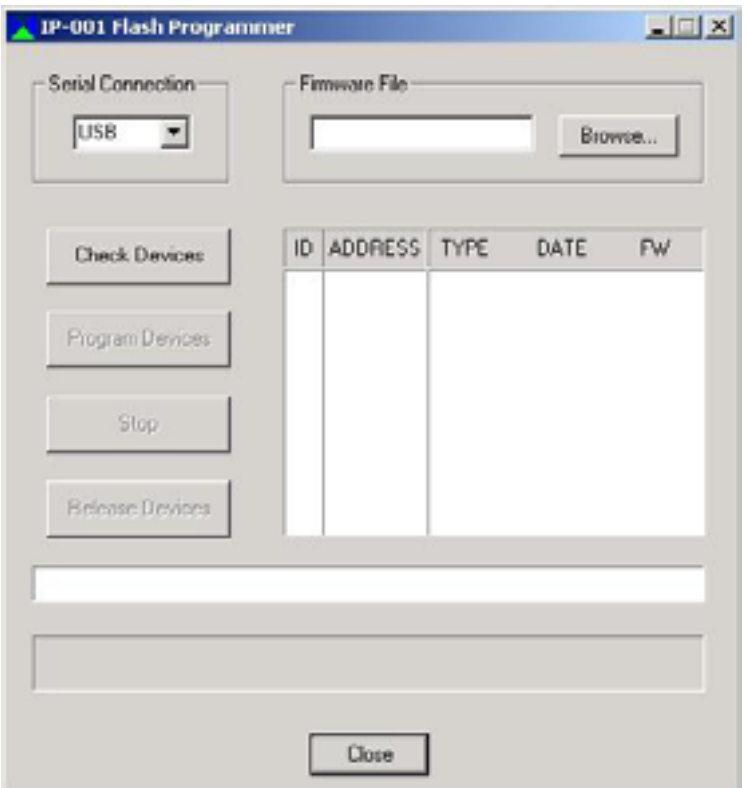

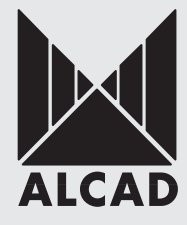

# **DECLARATION OF CONFORMITY**

according to EN ISO/IEC 17050-1:2004

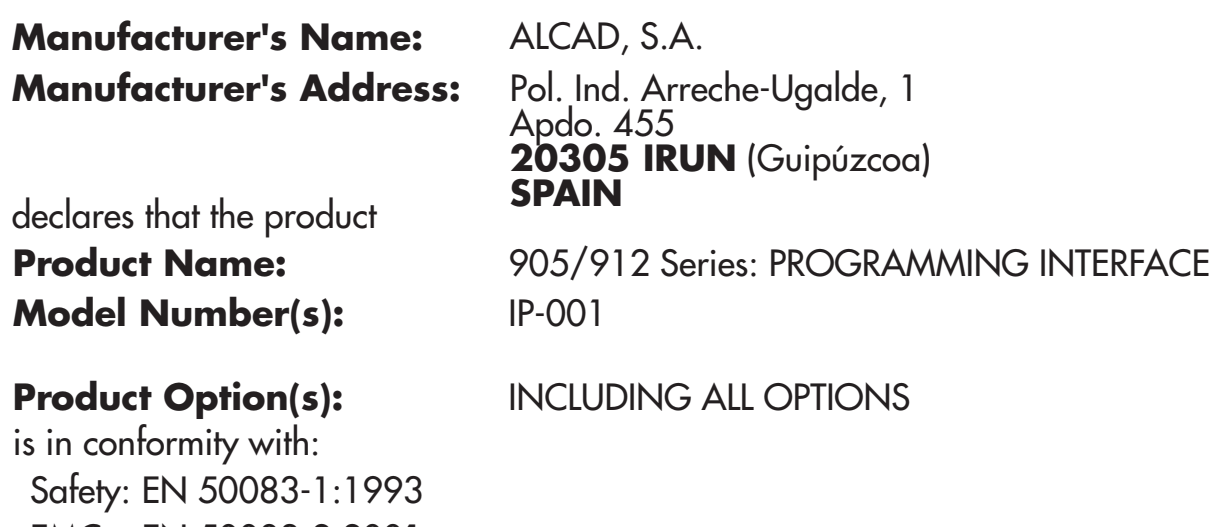

 $EMC:$  EN 50083-2:2001 EN 61000-6-1:2001 EN 61000-4-2:1995 ESD 15KV AD, 8KV CD.

## **Supplementary Information:**

The product herewith complies with the requirements of the Low Voltage Directive<br>73/23/ECC and the EMC Directive 89/336/EEC and their relevant amendments,<br>gathered under the directives 93/68/EEC.

Note: to comply with these directives, do not use the products without covers and operate the system as specified.

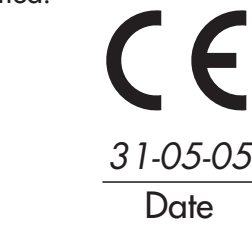

Especificaciones sujetas a modificación sin previo aviso Specifications subject to modifications without prior notice Les spécifications sont soumises à de possible modifications sans avis préalable

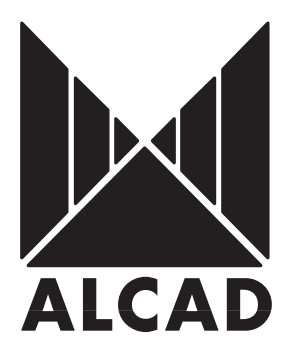

Irún,

**ALCAD, S.A.**<br>Tel. 943 63 96 60 Fax 943 63 92 66 Int. Tel. +34 - 943 63 96 60 info@alcad.net Apdo. 455 - Pol. Ind. Arreche-Ugalde, 1<br>20305 IRUN - Spain

#### www.alcad.net

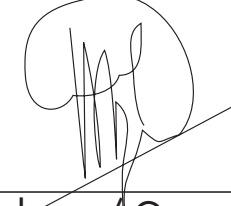

Antton Galarza / General Manager

Especificações sujeitas a modificação sem aviso prévio Die Spezifikationen können ohne vorherigen Bescheid geändert werden

**FRANCE** - Hendaye Tel. 00 34 - 943 63 96 60 **GERMANY** - Munich Tel. 089 55 26 48

**CZECH REPUBLIC** - Ostrovačice Tel. 546 427 063

**UNITED ARAB EMIRATES - Dubai** Tel. 971 4 887 19 50

**POLAND** - Cieszyn Tel. 033 851 0821

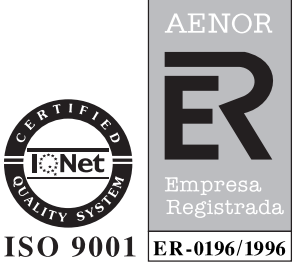